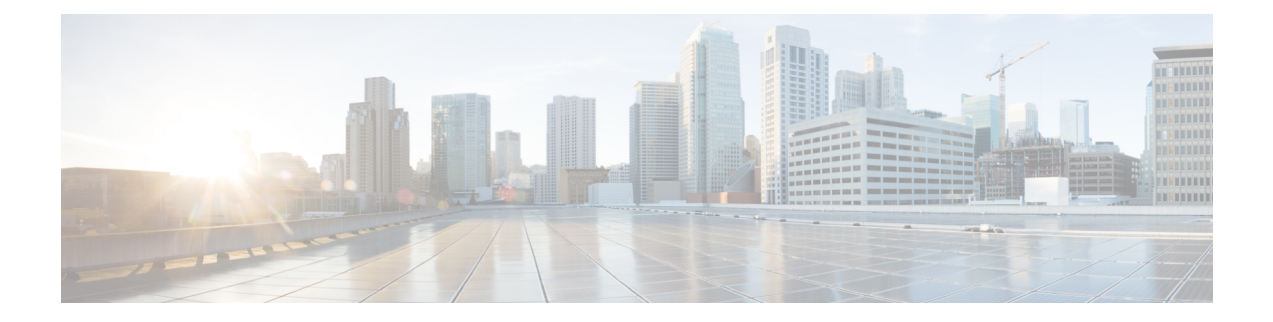

# **Onboard an FTD to the Cloud-delivered Firewall Management Center**

Read the following information for onboarding prerequisties and procedures.

- [Onboarding](#page-0-0) Overview, on page 1
- Prerequisites to Onboard a Device to [Cloud-delivered](#page-2-0) Firewall Management Center, on page 3
- Delete Devices from [Cloud-delivered](#page-16-0) Firewall Management Center, on page 17
- About Device [Interfaces,](#page-17-0) on page 18
- [Troubleshooting,](#page-20-0) on page 21

# <span id="page-0-0"></span>**Onboarding Overview**

Review the following use cases and supported sofware versions that are compatible with cloud-delivered Firewall Management Center management.

#### **Threat Defense Devices Currently Managed by FDM-Managed**

Cloud-delivered Firewall Management Center currently supports the following device scenarios for onboarding:

You can only onboard a threat defense device that is managed by FDM-managed.

- Devices must be running version 7.0.3, or 7.2.0 and later. To see all supported versions and product compatibility, see Secure Firewall Threat Defense [Compatibility](https://www.cisco.com/c/en/us/td/docs/security/secure-firewall/compatibility/threat-defense-compatibility.html#Cisco_Reference.dita_3c3a7148-33f3-4668-834c-ba9eca097785) Guide for more information.
- A device configured for local management to be managed by device manager. The device may or may not be logged into prior to onboarding. For devices that have not been logged into, you can onboard the device with Onboard a Device with Low-Touch [Provisioning](#page-5-0).

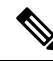

If you onboard an FDM-managed device to the cloud-delivered Firewall Management Center, you can no longer manage the device with the device manager. **Note**

• A device managed by an on-prem management center.

If you already have a threat defense device that is managed by an on-prem management center you can migrate the device for cloud management. See Migrate Secure [Firewall](https://edge.us.cdo.cisco.com/content/docs/index.html#!t-perform-change-management.html) Threat Defense to Cloud for more information.

#### **Threat Defense Devices Currently Managed by Cloud-delivered Firewall Management Center**

The following scenarios occur when you either move or migrate a device to the cloud-delivered Firewall Management Center:

- If you delete a device from an on-prem management center or Secure Firewall Threat Defense device manager to onboard to the cloud-delivered Firewall Management Center, the change of managers wipes any policies configured through the on-prem management center.
- If you **migrate** a device from an on-prem management center to the cloud-delivered Firewall Management Center, the device retains the majority of your previously configured policies.

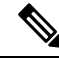

If you do not know if your device is already managed by an alternative manager, use the show managers command in the device's CLI. **Note**

#### **Onboarding Methods**

Cloud-delivered Firewall Management Center supports the following onboarding methods:

- Onboard a Device with a CLI [Registration](#page-3-0) Key Onboard a device with a registration key. The initial device setup wizard is complete on the device.
- Onboard a Device with Low-Touch [Provisioning](#page-5-0) Onboard a new factory-shipped device where the initial device setup wizard has **not** been performed on the device. Note that this method only supports Firepower 1000, Firepower 2100, or Secure Firewall 3100 devices.

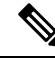

**Note** Version 7.0.3 does not support low-touch provisioning.

• [Onboard](#page-6-0) a Device with a Serial Number - Onboard a device that has already been initially configured with its serial number. Note that this method only supports Firepower 1000, Firepower 2100, or Secure Firewall 3100 devices.

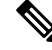

**Note** Version 7.0.3 does not support onboarding with a serial number.

# <span id="page-2-0"></span>**Prerequisites to Onboard a Device to Cloud-delivered Firewall Management Center**

#### **Onboard Limitations and Requirements**

Be aware of the following limitations when onboarding a device to the cloud-delivered Firewall Management Center:

- Devices **must** be running version 7.0.3, or version 7.2 and later. We **strongly** recommend version 7.2 or later.
- You do not need an on-premises or virtual SDC to onboard your device.
- You can migrate an HA pair that is managed by an On-Prem Firewall Management Center by following the Migrate FTD to [Cloud-Delivered](https://docs.defenseorchestrator.com/#!c-change-ftd-management-overview.html) Firewall Management Center process. Confirm both peers are in a healthy state prior to migrating.
- Only devices that are configured for local management and are managed by a device manager can be onboarded with the serial number and low-touch provisioning methods.
- If the device is managed by an on-prem management center, you can either onboard the device to cloud-delivered Firewall Management Center or migrate the device. Migrating retains any existing policies and objects, whereas onboarding the device removes most policies and all objects. See [Migrate](https://docs.defenseorchestrator.com/#!c-change-ftd-management-overview.html) FTD to [Cloud-Delivered](https://docs.defenseorchestrator.com/#!c-change-ftd-management-overview.html) Firewall Management Center for more information.
- If your device is currently managed by a device manager, unregister all your smart licenses before you onboard the device. Even if you switch device management, the Cisco Smart Software Manager will retain the smart licenses.
- If you have previously onboarded a device that was managed by a device manager and deleted the device from CDO with the intention of re-onboarding for cloud management, you **must** register the device manager to the Security Services Exchange cloud after deleting the device. See the "Access Security Services Exchange" chapter in the *Firepower and Cisco SecureX Threat Response Integration Guide.*

<span id="page-2-1"></span>Onboarding a device to the cloud-delivered Firewall Management Center removes any policies and most objects configured through the previous manager. If your device is currently managed by an on-prem management center, it is possible to migrate the device and retain your policies and objects. See [Migrate](https://docs.defenseorchestrator.com/#!c-change-ftd-management-overview.html) FTD to [Cloud-Delivered](https://docs.defenseorchestrator.com/#!c-change-ftd-management-overview.html) Firewall Management Center for more information. **Tip**

#### **Network Requirements**

Before you onboard a device, ensure the following ports have external and outbound access. Confirm the following ports on the device are allowed. If communication ports are blocked behind a firewall, onboarding the device may fail.

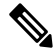

**Note** You cannot configure these ports in the CDO UI. You must enable these ports through the device's SSH.

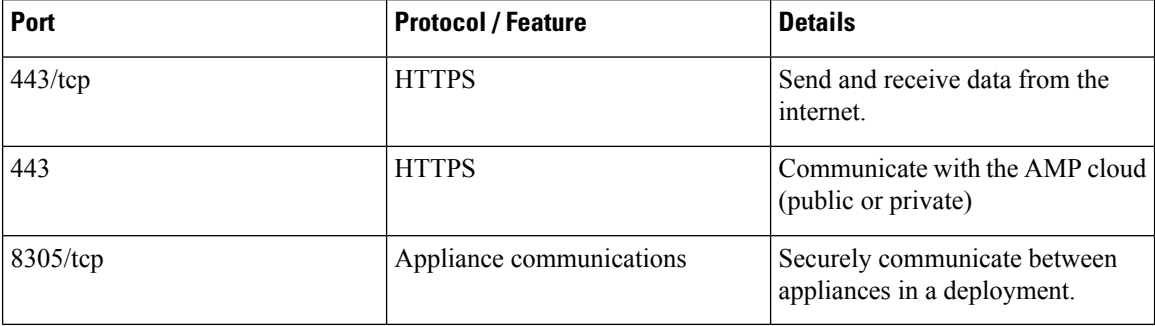

**Table 1: Device Port Requirements**

#### **Management and Data Interfaces**

Make sure your device is correctly configured with either a management or data interface.

To configure a management or data interface on your device, see Complete the Initial [Configuration](managing-firewall-threat-defense-services-with-cisco-defense-orchestrator_chapter119.pdf#nameddest=unique_36) of a Secure [Firewall](managing-firewall-threat-defense-services-with-cisco-defense-orchestrator_chapter119.pdf#nameddest=unique_36) Threat Defense Device Using the CLI.

### <span id="page-3-0"></span>**Onboard a Device with a CLI Registration Key**

Use the procedure below to onboard a device for cloud-delivered Firewall Management Center with a CLI registration key.

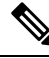

**Note**

If your device is currently managed by an on-prem management center, onboarding the device will fail. You can either delete the device from the on-prem management center and onboard as a fresh, new device with no policies or objects, or you can migrate the device and retain the existing policies and objects. See [Migrate](https://docs.defenseorchestrator.com/#!c-change-ftd-management-overview.html) FTD to [Cloud-Delivered](https://docs.defenseorchestrator.com/#!c-change-ftd-management-overview.html) Firewall Managmenet Center for more information.

Ú

You can create a CDO-managed, standalone logical threat defense device using the Secure Firewall chassis manager or the FXOS CLI. **Important**

#### **Before you begin**

Before you onboard a device, be sure to complete the following tasks:

- Cloud-delivered Firewall Management Center is enabled for your tenant.
- Confirm the device's CLI configuration is successfully completed. See Complete the Initial [Configuration](managing-firewall-threat-defense-services-with-cisco-defense-orchestrator_chapter119.pdf#nameddest=unique_36) of a Secure [Firewall](managing-firewall-threat-defense-services-with-cisco-defense-orchestrator_chapter119.pdf#nameddest=unique_36) Threat Defense Device Using the CLI for more information.
- Review the prerequesites and limitations before you onboard the device. See "Prerequesites to Onboard a Device to Cloud-delivered Firewall Management Center" in [Managing](https://www.cisco.com/c/en/us/td/docs/security/cdo/cloud-delivered-firewall-management-center-in-cdo/managing-firewall-threat-defense-services-with-cisco-defense-orchestrator.html) Firewall Threat Defense with [Cloud-Delivered](https://www.cisco.com/c/en/us/td/docs/security/cdo/cloud-delivered-firewall-management-center-in-cdo/managing-firewall-threat-defense-services-with-cisco-defense-orchestrator.html) Firewall Management Center in Cisco Defense Orchestrator for more information.
- The device can be configured for either local management with Secure Firewall device manager or remote management with Secure Firewall Management Center.

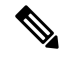

If you want the device to maintain management from the Secure Firewall device manager, select **FDM** and see Onboard an FDM-Managed Device Running Software Version 6.6+ Using a Registration Key for more information. **Note**

- Device must be running version 7.0.3, or 7.2.0 and later.
- You have reset the device's SSH password as part of the bootstrap process. If you have you not reset the SSH password, CDO recommends using the Onboard a Device with Low-Touch [Provisioning,](#page-5-0) on page [6](#page-5-0) method

#### **Procedure**

- **Step 1** Log in to CDO.
- **Step 2** In the navigation pane, click **Inventory** and click the blue plus button.
- **Step 3** Click the **FTD** tile.
- **Step 4** Under **Management Mode**, ensure you select **FTD**. By selecting **FTD** under **Management Mode**, you will not be able to manage the device using the previous management platform. All existing policy configurations except for interface configurations will be reset. You must re-configure policies after you onboard the device.
	- If you are using the 90-day Evaluation License, the number of days left is listed under the **FTD** and **FDM** toggle options. Click the **Manage Subscription License** link to opt into a full subscription license. See Managed Device [Licensing](https://docs.defenseorchestrator.com/index.html#!c_ftd-licensing-types.html) Types for more information. **Note**
- **Step 5** Select **Use CLI Registration Key** as the onboarding method.
- **Step 6** Enter the device name in the **Device Name** field and click **Next**.
- **Step 7** In the Policy Assignment step, use the drop-down menu to select an access control policy to deploy once the device is onboarded. If you have no policies configured, select the **Default Access Control Policy**.
- **Step 8** Specify whether the device you are onboarding is a physical or virtual device. If you are onboarding a virtual device, you must select the device's performance tier from the drop-down menu.
- **Step 9** Select the subscription licenses you want to apply to the device. Click **Next**.
- **Step 10** CDO generates a command with the registration key. Connect to the device you are onboarding using SSH. Log in as "admin" or a user with equivalent admin privileges and paste the entire registration key as is into the device's CLI.

**Note:** For Firepower 1000, Firepower 2100, ISA 3000, and threat defense virtual devices, open an SSH connection to the device and log in as admin. Copy the entire registration command and paste it into the device's CLI interface at the prompt. In the CLI, enter **Y** to complete the registration. If your device was previously managed by device manager, enter **Yes** to confirm the submission.

- **Step 11** Click **Next** in the CDO onboarding wizard.
- **Step 12** (Optional) Add labels to your device to help sort and filter the **Inventory** page. Enter a label and select the blue plus button. Labels are applied to the device after it's onboarded to CDO.

#### **What to do next**

Once the device is synchronized, select the device you just onboarded from the **Inventory** page and select any of the options listed under the **Device Management** pane located to the right. We strongly recommend the following actions:

- If you did not already, create a custom access control policy to customize the security for your environment. See Access Control [Overview](https://www.cisco.com/c/en/us/td/docs/security/cdo/cloud-delivered-firewall-management-center-in-cdo/managing-firewall-threat-defense-services-with-cisco-defense-orchestrator/m_access-overview.html) in *Managing Firewall Threat Defense with Cloud-Delivered Firewall Management Center in Cisco Defense Orchestrator* for more information.
- Enable Cisco Security Analytics and Logging (SAL) to view events in the CDO dashboard **or** register the device to an Secure Firewall Management Center for security analytics. See Cisco Security Analytics and [Logging](https://www.cisco.com/c/en/us/td/docs/security/cdo/cloud-delivered-firewall-management-center-in-cdo/managing-firewall-threat-defense-services-with-cisco-defense-orchestrator/m-cisco-security-analytics-and-logging.html) in *Managing Firewall Threat Defense with Cloud-Delivered Firewall Management Center in Cisco Defense Orchestrator* for more information.

### <span id="page-5-0"></span>**Onboard a Device with Low-Touch Provisioning**

Only the Firepower 1000, Firepower 2100, and Secure Firewall 3100 devices can be onboarded with the low-touch provisioning method.

#### **Before you begin**

Confirm the following is completed prior to onboarding:

- You have a CDO tenant. If you do not, see [Request](https://docs.defenseorchestrator.com/request_cdo_tenant.html) a CDO Tenant for more information.
- Cloud-delivered Firewall Management Center is enabled for your tenant.
- The device is freshly installed but has never been logged into by either the device CLI, a management center, or the device manager.
- The device is running version 7.2 or later. Version 7.0.3 does **not** support low-touch provisioning.

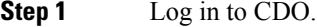

- **Step 2** In the navigation pane, click **Inventory** and click the blue plus button.
- **Step 3** Click the **FTD** tile.
- **Step 4** Under **Management Mode**, ensure you select **FTD**. By selecting **FTD** under **Management Mode**, you will not be able to manage the device using the previous management platform. All existing policy configurations except for interface configurations will be reset. You must re-configure policies after you onboard the device.
	- If you are using the 90-day Evaluation License, the number of days left is listed under the **FTD** and **FDM** toggle options. Click the **Manage Subscription License** link to opt into a full subscription license. See Managed Device [Licensing](https://docs.defenseorchestrator.com/index.html#!c_ftd-licensing-types.html) Types for more information. **Note**
- **Step 5** Click the **Use Serial Number** tile.
- **Step 6** Select an FMC from the drop-down list. Click **Next**.
- **Step 7** Enter the **Device Serial Number** and the **Device Name**. Select **Next**.

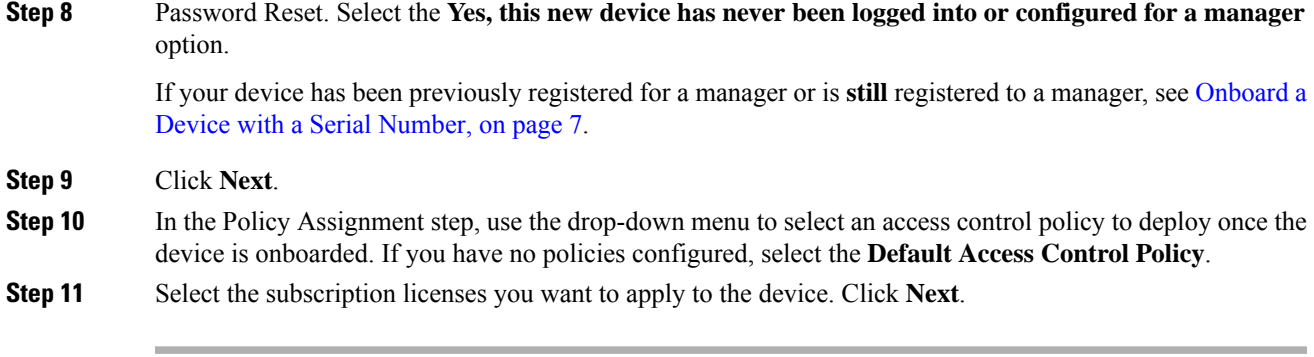

#### **What to do next**

Once the device is synchronized, select the device you just onboarded from the **Inventory** page and select any of the options listed under the **Device Management** pane located to the right. We strongly recommend the following actions:

- If you did not already, create a custom access control policy to customize the security for your environment. See Access Control [Overview](https://www.cisco.com/c/en/us/td/docs/security/cdo/cloud-delivered-firewall-management-center-in-cdo/managing-firewall-threat-defense-services-with-cisco-defense-orchestrator/m_access-overview.html) in *Managing Firewall Threat Defense with Cloud-Delivered Firewall Management Center in Cisco Defense Orchestrator* for more information.
- Enable Cisco Security Analytics and Logging (SAL) to view events in the CDO dashboard **or** register the device to an Secure Firewall Management Center for security analytics. See Cisco Security Analytics and [Logging](https://www.cisco.com/c/en/us/td/docs/security/cdo/cloud-delivered-firewall-management-center-in-cdo/managing-firewall-threat-defense-services-with-cisco-defense-orchestrator/m-cisco-security-analytics-and-logging.html) in *Managing Firewall Threat Defense with Cloud-Delivered Firewall Management Center in Cisco Defense Orchestrator* for more information.

### <span id="page-6-0"></span>**Onboard a Device with a Serial Number**

Only the Firepower 1000, Firepower 2100, and Secure Firewall 3100 devices can be onboarded with the serial number onboarding method.

#### **Before you begin**

Be sure the following is completed prior to onboarding:

- Cloud-delivered Firewall Management Center is enabled for your tenant.
- Confirm the device's CLI configuration is successfully completed. See Complete the Initial [Configuration](managing-firewall-threat-defense-services-with-cisco-defense-orchestrator_chapter119.pdf#nameddest=unique_36) of a Secure [Firewall](managing-firewall-threat-defense-services-with-cisco-defense-orchestrator_chapter119.pdf#nameddest=unique_36) Threat Defense Device Using the CLI for more information.
- Review the prerequesites and limitations before you onboard the device. See "Prerequesites to Onboard a Device to Cloud-delivered Firewall Management Center" in [Managing](https://www.cisco.com/c/en/us/td/docs/security/cdo/cloud-delivered-firewall-management-center-in-cdo/managing-firewall-threat-defense-services-with-cisco-defense-orchestrator.html) Firewall Threat Defense with [Cloud-Delivered](https://www.cisco.com/c/en/us/td/docs/security/cdo/cloud-delivered-firewall-management-center-in-cdo/managing-firewall-threat-defense-services-with-cisco-defense-orchestrator.html) Firewall Management Center in Cisco Defense Orchestrator for more information.
- Deregister any existing smart licenses the device may have enabled prior to onboarding.
- Confirm the device is configured for local management and is currently managed by Secure Firewall device manager.
- The device isrunning version 7.2 and later. Version 7.0.3 does**not**support onbarding with serial numbers.

#### **Procedure**

**Step 1** In the Secure Firewall device manager UI, navigate to **System Settings** > **Cloud Services** and select the **Auto-enroll with Tenancy from Cisco Defense Orchestrator** option and click **Register**.

- **Step 2** Log in to CDO.
- **Step 3** In the navigation pane, click **Inventory** and click the blue plus button.
- **Step 4** Click the **FTD** tile.
- **Step 5** Under **Management Mode**, ensure you select **FTD**. By selecting **FTD** under **Management Mode**, you will not be able to manage the device using the previous management platform. All existing policy configurations except for interface configurations will be reset. You must re-configure policies after you onboard the device.
	- If you are using the 90-day Evaluation License, the number of days left is listed under the **FTD** and **FDM** toggle options. Click the **Manage Subscription License** link to opt into a full subscription license. See Managed Device [Licensing](https://docs.defenseorchestrator.com/index.html#!c_ftd-licensing-types.html) Types for more information. **Note**

#### **Step 6** Select **Use Serial Number**.

- **Step 7** Enter the **Device Serial Number** and the **Device Name**. Click **Next**.
- **Step 8** Password Reset. Select **No, this device has been logged into and configured for a manager**. This implies that the device has already been registered to a device manager and the default password was changed as part of that configuration.

If your device is brand new and has never been configured for a manager, see [Onboard](#page-5-0) a Device with Low-Touch [Provisioning,](#page-5-0) on page 6.

#### **Step 9** Click **Next**.

- **Step 10** In the Policy Assignment step, use the drop-down menu to select an access control policy to deploy once the device is onboarded. If you have no policies configured, select the **Default Access Control Policy**.
- **Step 11** Select the subscription licenses you want to apply to the device. Click **Next**.

#### **What to do next**

Once the device is synchronized, select the device you just onboarded from the **Inventory** page and select any of the options listed under the **Device Management** pane located to the right. We strongly recommend the following actions:

- If you did not already, create a custom access control policy to customize the security for your environment. See Access Control [Overview](https://www.cisco.com/c/en/us/td/docs/security/cdo/cloud-delivered-firewall-management-center-in-cdo/managing-firewall-threat-defense-services-with-cisco-defense-orchestrator/m_access-overview.html) in *Managing Firewall Threat Defense with Cloud-Delivered Firewall Management Center in Cisco Defense Orchestrator* for more information.
- Enable Cisco Security Analytics and Logging (SAL) to view events in the CDO dashboard **or** register the device to an Secure Firewall Management Center for security analytics. See Cisco Security Analytics and [Logging](https://www.cisco.com/c/en/us/td/docs/security/cdo/cloud-delivered-firewall-management-center-in-cdo/managing-firewall-threat-defense-services-with-cisco-defense-orchestrator/m-cisco-security-analytics-and-logging.html) in *Managing Firewall Threat Defense with Cloud-Delivered Firewall Management Center in Cisco Defense Orchestrator* for more information.

### **Deploy a Threat Defense Device with AWS**

Use the following procedure to onboard and preliminarily provision the firewall of a threat defense device that is associated with an AWS VPC to be managed by cloud-delivered Firewall Management Center.

#### **Before you begin**

Confirm the following prerequisites are fulfilled prior to generating a virtual threat defense and deploying to an AWS environment:

- You must have the cloud-delivered Firewall Management Center feature enabled and associated with your tenant.
- An AWS VPC must already be onboarded to CDO. For more information, see [Onboard](https://www.cisco.com/c/en/us/td/docs/security/cdo/managing-aws-with-cdo/manage-aws-with-cisco-defense-orchestrator/m-onboard-devices-and-services.html#Onboarding_Procedure) an AWS VPC.

#### **Procedure**

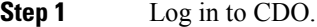

- **Step 2** In the navigation pane, click **Inventory** and click the blue plus button.
- **Step 3** Select the **FTD** tile.
- **Step 4** Under **Management Mode**, be sure **FTD** is selected.
- **Step 5** Select **Use AWS VPC** as the onboarding method. If there is no AWS VPC already onboarded, you can click the provided link from this step and onboard the virtual environment.
- **Step 6** Select the **availability zone** from the drop-down menu. Select the zone where the cloud threat defense is located, and not where your local computer is located.
- **Step 7** Select the management interface subnet with either of the following options:
	- **Use existing subnets** Expand the drop-down menus and select the appropriate subnets for the management interface, inside interface, and outside interface subnets.
	- **Create new subnets** Add a set of subnet interfaces for the device to use once onboarded. Cisco Defense Orchestrator automatically creates these subnets and applies them to the AWS VPC as part of the onboarding procedure.

Note that the diagnostic interface will use the same interface as the management interface.

- **Step 8** Click **Select** to assign the subnets. Click **Next**.
- **Step 9** Enter the device name in the **Device Name** field and click **Next**.
- **Step 10** In the Policy Assignment step, use the drop-down menu to select an access control policy to deploy once the device is onboarded. If you have no policies configured, select the **Default Access Control Policy**.
- **Step 11** Select the **Subscription Licenses** you want applied to the device. You must have at least the URL license selected for virtual threat defense devices.

#### **What to do next**

It may take a few minutes for the device to appear in CDO's **Inventory** page as it cannot synchronize until CDO has successfully deployed the cloud formation, initliaized the device connections, and established communication with both the virtual device and the AWS VPC environment.

If necessary, you can modfiy the virtual threat defense device performance tier selection after onboarding through the cloud-delivered Firewall Management Center UI.

### **Deploy a Threat Defense Device with an Azure VNet**

This is a two-part process that involves onboarding an Azure VNet account to CDO as well as generating a virtual threat defense and simultaneously deploying it to your Azure VNet. Read the following prerequsites and procedures carefully.

#### <span id="page-9-0"></span>**Onboard an Azure VNet Environment**

Use the following procedure to onboard an Azure VNet for cloud-delivered Firewall Management Center management:

#### **Before you begin**

You must have the following completed prior to this onboarding procedure:

- Cloud-delivered Firewall Management Center is enabled for your tenant.
- You must have at least one resource group available in your Azure account with an empty Azure VNet instance. If you do not have a resource group to host the virtual device, create one with the Azure portal. See Microsoft Azure's **Manage Azure resource groups by using the Azure portal** guide for more information.
- Your resource group in the Azure portal must have a virtual network created for the virtual device. If you do not have one, create one in the Azure portal. See Microsoft Azure's **Create a virtual network using the Azure portal** quickstart guide for more information.
- You **must** register Cisco Defense Orchestrator to your Microsoft account to ensure successful communication between Azure and CDO.See the "Quickstart: Register an application with the Microsoft identity platform" section of the Azure product documentation for more information.
- You **must** assign a built-in role, or create a custom role, within the Azure environment and assign it a member or group that will access both Azure and CDO. See the "Azure custom role" section or the "Azure custom roles" of the Azure product documentation for more information.
- You **must** enable all of the following permissions in the Azure environment in order to successully communicate with and onboard to CDO:

<sup>&</sup>quot;Microsoft.Network/virtualNetworks/write"

<sup>&</sup>quot;Microsoft.Network/virtualNetworks/join/action"

<sup>&</sup>quot;Microsoft.Network/virtualNetworks/subnets/read"

<sup>&</sup>quot;Microsoft.Network/virtualNetworks/subnets/write"

<sup>&</sup>quot;Microsoft.Network/virtualNetworks/subnets/prepareNetworkPolicies/action"

<sup>&</sup>quot;Microsoft.Network/networkSecurityGroups/read"

<sup>&</sup>quot;Microsoft.Network/networkSecurityGroups/write"

<sup>&</sup>quot;Microsoft.Network/networkSecurityGroups/join/action"

<sup>&</sup>quot;Microsoft.Network/networkSecurityGroups/securityRules/write"

<sup>&</sup>quot;Microsoft.Network/networkSecurityGroups/securityRules/read"

<sup>&</sup>quot;Microsoft.Network/networkSecurityGroups/securityRules/delete"

<sup>&</sup>quot;Microsoft.Storage/storageAccounts/write"

<sup>&</sup>quot;Microsoft.Storage/storageAccounts/read"

<sup>&</sup>quot;Microsoft.Resources/deployments/write"

<sup>&</sup>quot;Microsoft.Resources/deployments/read"

<sup>&</sup>quot;Microsoft.Network/publicIPAddresses/read"

<sup>&</sup>quot;Microsoft.Network/publicIPAddresses/write"

<sup>&</sup>quot;Microsoft.Network/routeTables/read"

"Microsoft.Network/routeTables/write"

- "Microsoft.Network/networkInterfaces/read"
- "Microsoft.Network/networkInterfaces/write"
- "Microsoft.Compute/virtualMachines/write"
- "Microsoft.Resources/deployments/operationstatuses/read"
- "Microsoft.Resources/subscriptions/resourcegroups/deployments/operationstatuses/read"
- "Microsoft.Network/routeTables/join/action"

"Microsoft.Network/virtualNetworks/subnets/join/action"

- "Microsoft.Network/publicIPAddresses/join/action"
- "Microsoft.Network/networkInterfaces/join/action"
- "Microsoft.Compute/virtualMachines/read"
- "Microsoft.Resources/subscriptions/resourceGroups/write"
- "Microsoft.Resources/subscriptions/resourceGroups/delete"

- **Step 1** Review the prerequisites listed above. You must register CDO to your Microsoft account, create a user role, and enable all the applicable permissions prior to onboarding a virtual environment.
- **Step 2** Log in to CDO.
- **Step 3** In the navigation pane, click **Inventory** and click the blue plus button.
- **Step 4** Select the **Azure VNet** tile.
- **Step 5** Enter the following credentials to continue with the onboarding wizard, then click **Next**:
	- **Azure Tenant ID (Directory ID)** A directory ID is a unique identifier for the tenant in the world of Microsoft cloud services. There is only one directory ID per tenant. To locate it, log into the Azure portal and navigate to **Azure Services** > **Azure Active Directory** and locate the Tenant ID listed on that page.
	- **Client ID (Application ID)** An application ID is a unique identifier assigned toCDO by Azure AD when the app was registered. To locate it, log into the Azure portal and navigate to **Azure Services** > **Azure Active Directory** > **App Registrations** and view the application ID in the list of apps. If there is no application ID for CDO, click **New Registrations** to create one for this onboarding procedure.
	- **Client Secret** You must manually request a client secret, although the Azure portal auto-generates a unique string to protect your tenant. To locate it, log into the Azure portal and navigate to **Azure Services** > **Azure Active Directory** > **App Registrations**, then expand the application for CDO. In the panel on the left, click **Certificates & secrets**. If there is no secret, click **New client secret** to create one. Copy the **Value** entry for this onboarding procedure, not the Secret ID entry.
	- **Subscription ID** A subscription is a tenant-based agreement to use Microsoft cloud services; in this case, Azure VNet. The subscription ID isthe unique code associated between the tenant and this particular cloud service. To locate it, log into the Azure portal and navigate to **Azure Services** > **Subscriptions**. If there are no subscriptions available for CDO, click **Add** to create one.
- **Step 6** In the CDO onboarding wizard, use the drop-down menu to select the **Azure VNet** you want to onboard.
- **Step 7** Enter the **Device Name** and select **Next**. This device name is what the Azure VNet is displayed as in the Inventory page.
- **Step 8** (Optional) Add labels to your device to help sort and filter the **Inventory** page. Enter a label and select the blue plus button. Labels are applied to the device after it's onboarded to CDO.

#### **What to do next**

Onboard a virtual device in CDO with this instance of Azure VNet as the manager. See [Onboard](#page-11-0) a Threat [Defense](#page-11-0) Virtual Device with Azure VNet, on page 12 for more information.

#### <span id="page-11-0"></span>**Onboard a Threat Defense Virtual Device with Azure VNet**

Use this procedure to provision and onboard a threat defense virtual for Azure VNet that is managed by cloud-delivered Firewall Management Center.

The Azure VNet environment can only support one threat defense virtual. If you intend on onboarding multiple devices, you must have a separate Azure VNet for each of those devices.

#### **Before you begin**

You must have an Azure VNet instance already onboarded to CDO. See Onboard an Azure VNet [Environment](#page-9-0) , on [page](#page-9-0) 10 for more information.

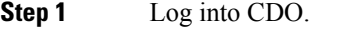

- **Step 2** In the navigation pane, click **Inventory** and click the blue plus button.
- **Step 3** Click the **FTD** tile.
- **Step 4** Under **Management Mode**, be sure **FTD** is selected.
	- By selecting **FTD** under **Management Mode**, the device will be reconfigured to use the cloud-delivered Firewall Management Center as the manager. **Warning**
- **Step 5** Click **Deploy an FTD to a cloud environment** as the onboarding method.
- **Step 6** (Optional) If you have not already registered your CDO account to an Azure subscription, you can do so now. Click the hyplink to launch the Azure cloud shell and paste the script that is provided. If you have already registered your account or if you have just completed executing the script, click **Next**.
- **Step 7** Use the drop-down menu to select the Azure VNet that you've previously onboarded and click **Next**.
- **Step 8** Confirm the following subnet values for the firewall. Optionally, you can manually change the values if the valid values are not automatically generated. Click **Next**.
	- Management subnet CIDR
	- Diagnostic subnet CIDR
	- GigabitEthernet 0/0 subnet CIDR
	- GigabitEthernet 0/1 subnet CIDR
- **Step 9** Enter a **Device Name**. This name is applied to the threat defense virtual in the Inventory page and not the Azure VNet instance.
- **Step 10** In the Policy Assignment step, use the drop-down menu to select an access control policy to deploy once the device is onboarded. If you have no policies configured, select the **Default Access Control Policy**.
- **Step 11** Select the licenses you want to apply to the device. You **must** select at least the essential license as the base license for this device. Click **Next**.

**Step 12** Click **Complete onboarding**. This final step completes the onboarding wizard. It may take up to 20 minutes for the device to fully onboard and synchronize. To monitor the creation process, expand the **workflows** option of the Azure VNet that is hosting the device.

#### **What to do next**

Once the device is synchronized, select the device you just onboarded from the **Inventory** page and select any of the options listed under the **Device Management** pane located to the right. We strongly recommend the following actions:

- If you did not already, create a custom access control policy to customize the security for your environment. See Access Control [Overview](https://www.cisco.com/c/en/us/td/docs/security/cdo/cloud-delivered-firewall-management-center-in-cdo/managing-firewall-threat-defense-services-with-cisco-defense-orchestrator/m_access-overview.html) in *Managing Firewall Threat Defense with Cloud-Delivered Firewall Management Center in Cisco Defense Orchestrator* for more information.
- Enable Cisco Security Analytics and Logging (SAL) to view events in the CDO dashboard **or** register the device to an Secure Firewall Management Center for security analytics. See Cisco Security Analytics and [Logging](https://www.cisco.com/c/en/us/td/docs/security/cdo/cloud-delivered-firewall-management-center-in-cdo/managing-firewall-threat-defense-services-with-cisco-defense-orchestrator/m-cisco-security-analytics-and-logging.html) in *Managing Firewall Threat Defense with Cloud-Delivered Firewall Management Center in Cisco Defense Orchestrator* for more information.

### **Deploy a Threat Defense Device to Google Cloud Platform**

Deploy a threat defense device on your Google Cloud Platform (GCP) account to protect your Google Cloud workloads. The security policy for this device will be managed on your cloud-delivered Firewall Management Center.

You must first have a GCP account, a GCP project created, and several networks established for effective communication between cloud-delivered Firewall Management Center and GCP. Once you have established the GCP settings, onboard a threat defense device to be deployed to the GCP.

Use the following procedures to onboard and deploy a threat defense device to GCP.

#### <span id="page-12-0"></span>**Create VPC Networks for GCP**

The threat defense virtual deployment requires four networks which you must create prior to deploying the threat defense virtual. The networks are as follows:

- Management VPC for the management subnet.
- Diagnostic VPC or the diagnostic subnet.
- Inside VPC for the inside subnet.
- Outside VPC for the outside subnet.

Additionally, you may have to set up the route tables and GCP firewall rules to allow traffic flow through the threat defense virtual. The route tables and firewall rules are separate from those that are configured on the threat defense virtual itself. Name the GCP route tables and firewall rules according to associated network and functionality

#### **Procedure**

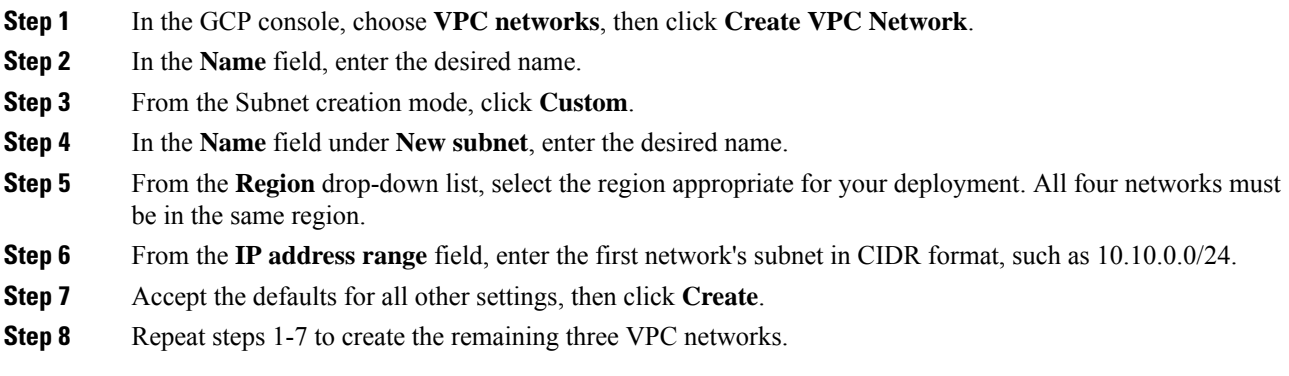

#### **What to do next**

You may have to create firewall rules to apply to your newly created VPC networks. Go to the GCP console and navigate to **Networking** > **VPC network** > **Firewall** and then click **Create Firewall Rule**. See GCP documentation for more information.

Once your GCP VPC networks have been finalized, continue on to deploy the threat defense virtual.

#### **Deploy a Threat Defense Device on Google Cloud Platform**

#### **Before you begin**

When you perform this procedure, Cisco Defense Orchestrator creates the threat defense virtual as part of the onboarding wizard. You cannot use this procedure with physical threat defense device or a device that is already onboarded to CDO.

The following prerequisites must be met prior to onboarding a threat defense that is currently associated with a Google Cloud Platform (GCP) environment:

- You must have cloud-delivered Firewall Management Center enabled for your tenant.
- You must have a GCP account and already have a project created. See GCP [documentation](https://cloud.google.com/appengine/docs/standard/nodejs/building-app/creating-project) for more information.
- Management interfaces (2) One used to connect the threat defense virtual to the management center, second used for diagnostics; cannot be used for through traffic.

Traffic interfaces (2) — Used to connect the threat defense virtual to inside hosts and to the public network. See Create VPC [Networks](#page-12-0) for GCP, on page 13 for more information.

• You **must** enable all of the following permissions in the GCP environment in order to successully communicate with and onboard to CDO:

deploymentmanager.deployments.create deploymentmanager.deployments.get compute.networks.list

#### **Procedure**

 $\mathbf l$ 

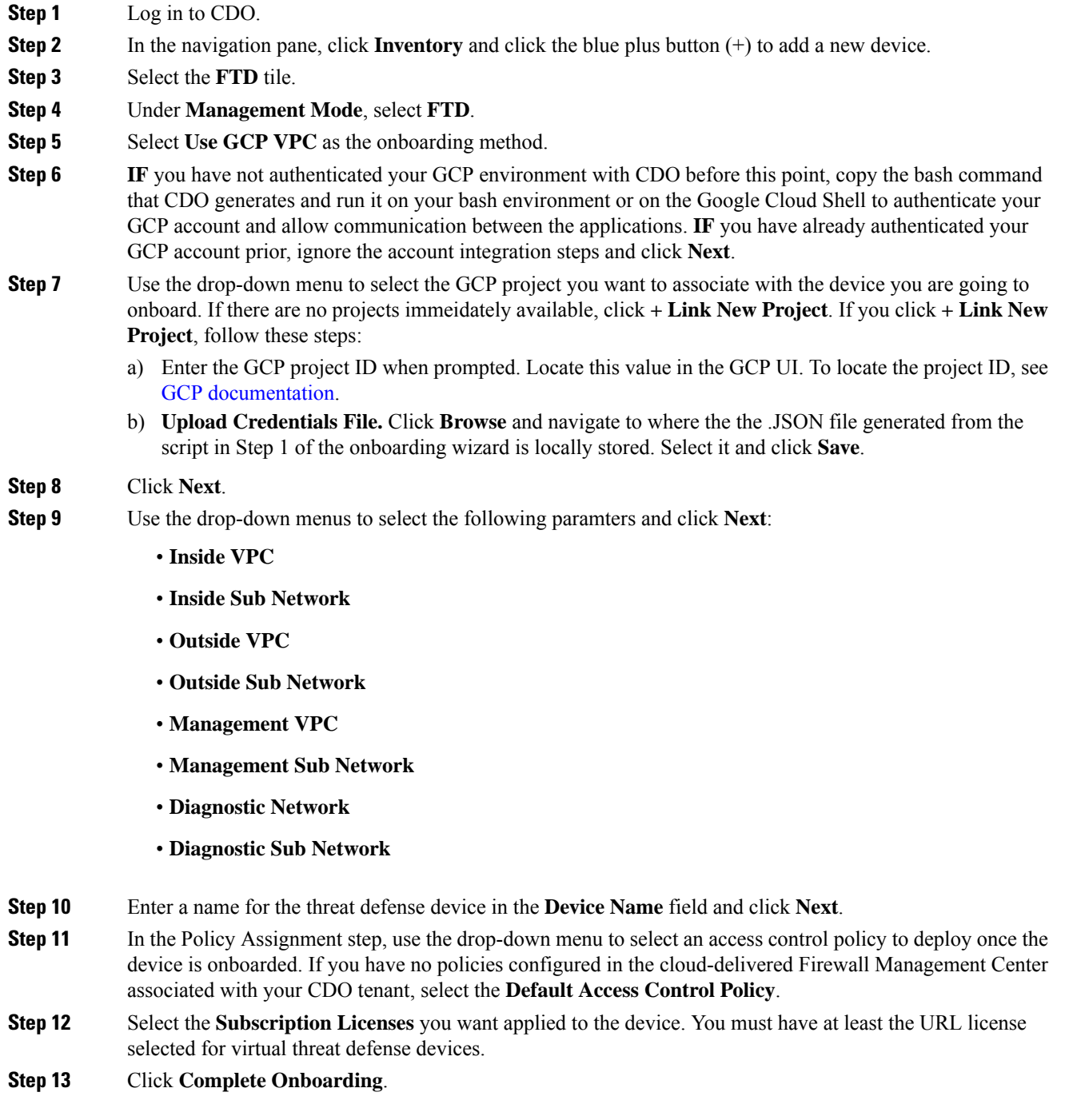

#### **What to do next**

Navigate to the **Inventory** page to view the progress of the device registration there. Once the device is synchronized, we strongly recommend cross-launching to cloud-delivered Firewall Management Center and customize your access control policy and device status.

### **Onboard a Secure Firewall Threat Defense Cluster**

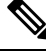

If you must delete a cluster, delete the cluster from the CDO Inventory page. See Delete [Devices](#page-16-0) from [Cloud-delivered](#page-16-0) Firewall Management Center, on page 17 for more information. **Note**

The following table provides information about device models that support cluster onboarding and creation on the cloud-delivered Firewall Management Center:

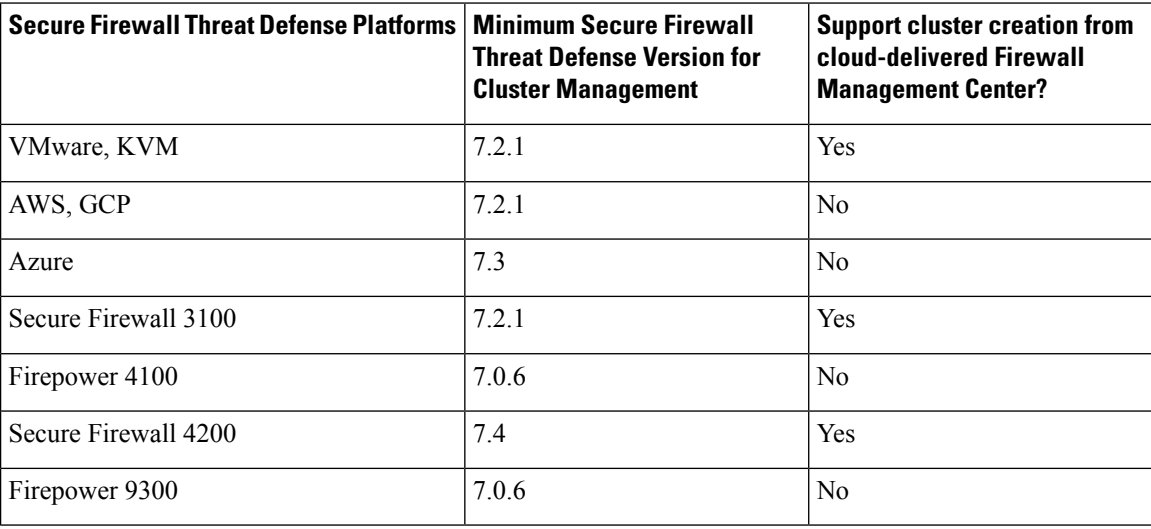

#### **Before you begin**

Read through the following limitations:

- Firepower 4100 and Firepower 9300 devices must be clustered through the device's chassis manager.
- Secure Firewall 3100 devices, Secure Firewall 4200 devices, KVM, and VMware environments must be clustered through the Secure Firewall Management Center UI.
- Azure, AWS, and GCP environment clusters must be created through their own environment and onboarded to Secure Firewall Management Center.

- **Step 1** Log in to CDO.
- **Step 2** In the navigation pane, click **Inventory** and click the blue plus button.
- **Step 3** Click the **FTD** tile.

Ш

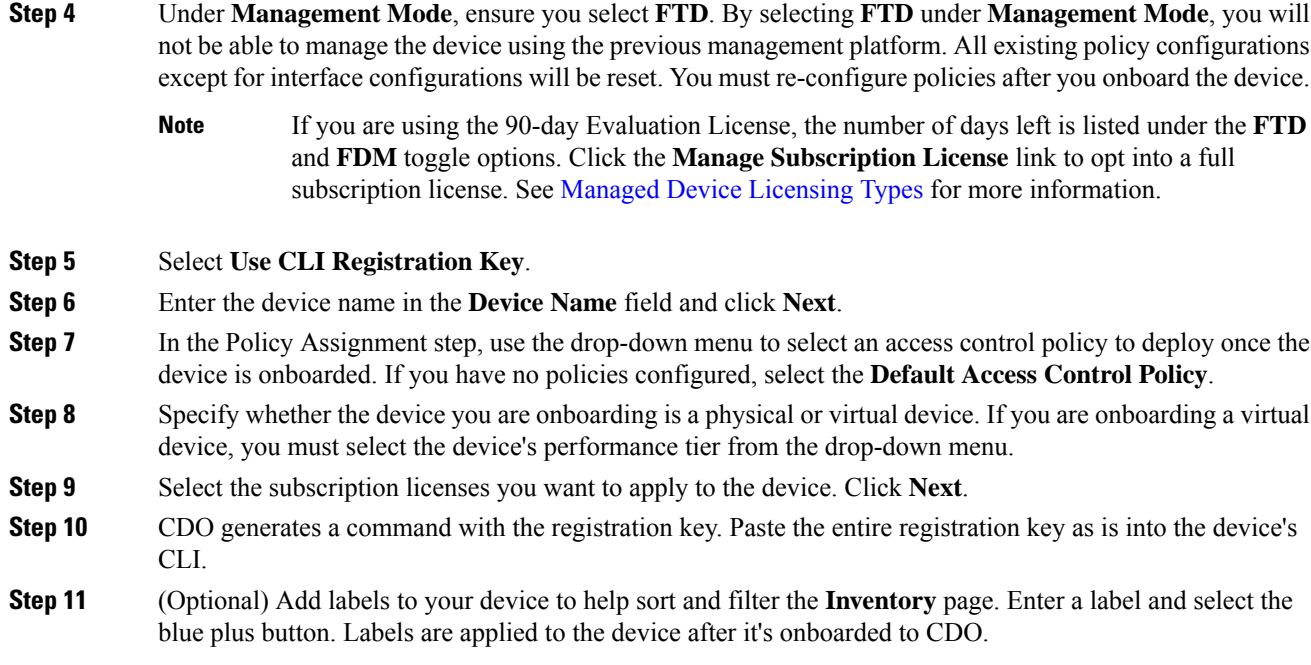

#### **What to do next**

Once the device is synchronized, select the device you just onboarded from the **Inventory** page and select any of the options listed under the **Device Management** pane located to the right. We strongly recommend the following actions:

- If you did not already, create a custom access control policy to customize the security for your environment. See Access Control [Overview](https://www.cisco.com/c/en/us/td/docs/security/cdo/cloud-delivered-firewall-management-center-in-cdo/managing-firewall-threat-defense-services-with-cisco-defense-orchestrator/m_access-overview.html) in *Managing Firewall Threat Defense with Cloud-Delivered Firewall Management Center in Cisco Defense Orchestrator* for more information.
- Enable Cisco Security Analytics and Logging (SAL) to view events in the CDO dashboard **or** register the device to an Secure Firewall Management Center for security analytics. See Cisco Security Analytics and [Logging](https://www.cisco.com/c/en/us/td/docs/security/cdo/cloud-delivered-firewall-management-center-in-cdo/managing-firewall-threat-defense-services-with-cisco-defense-orchestrator/m-cisco-security-analytics-and-logging.html) in *Managing Firewall Threat Defense with Cloud-Delivered Firewall Management Center in Cisco Defense Orchestrator* for more information.

# <span id="page-16-0"></span>**Delete Devices from Cloud-delivered Firewall Management Center**

Though devices may be registered to cloud-delivered Firewall Management Center, CDO still manages device enrollment. You must delete the device from the CDO dashboard to remove a device from cloud-delivered Firewall Management Center.

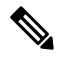

**Note**

CDO does not synchronize the deletion of devices that are associated with an AWS VPC environment. You must delete a device direclty from the AWS VPC UI. See AWS documentation for more information.

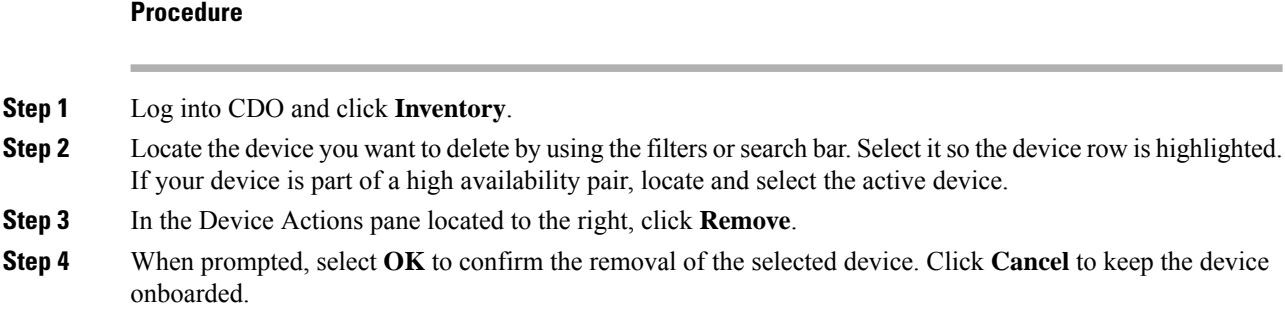

# <span id="page-17-0"></span>**About Device Interfaces**

### **Management Interfaces**

When you set up your device, you specify the IP address that you want to connect to. Both management and event traffic go to this address at initial registration.

```
Note
```
In some situations, the device might establish the *initial* connection on a different management interface; subsequent connections should use the management interface with the specified IP address.

If the device has a separate event-only interface, the managed device sends subsequent event traffic is sent to the event-only interface if the network allows. In addition, some managed-device models include an additional management interface that you can configure for event-only traffic.

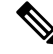

Note that if you configure a data interface for management, you cannot use separate management and event interfaces. **Note**

If the event network goes down, then event traffic reverts to the regular management interfaces on the the managed device.

### **About Data Interfaces**

You can use either the dedicated management interface or a regular data interface for communication with the device. CDO access on a data interface is useful if you want to manage theFTD remotely from the outside interface, or you do not have a separate management network. CDO supports high availability on the FTD managed remotely from the data interface.

FTD management access from a data interface has the following limitations:

- You can only enable manager access on one physical, data interface. You cannot use a subinterface or EtherChannel.
- Routed firewall mode only, using a routed interface.
- PPPoE is not supported. If your ISP requires PPPoE, you will have to put a router with PPPoE support between the FTD and the WAN modem.
- The interface must be in the global VRF only.
- SSH is not enabled by default for data interfaces, so you will have to enable SSH later using CDO. Because the management interface gateway will be changed to be the data interfaces, you also cannot SSH to the management interface from a remote network unless you add a static route for the management interface using the **configure network static-routes** command. For FTDv on Amazon Web Services, a console port is not available, so you should maintain your SSH access to the management interface: add a static route for Management before you continue with your configuration. Alternatively, be sure to finish all CLI configuration (including the **configure manager add** command) before you configure the data interface.

### **Network Routes on Device Management Interfaces**

Management interfaces (including event-only interfaces) support only static routes to reach remote networks. When you set up your managed device, the setup process creates a default route to the gateway IP address that you specify. You cannot delete this route; you can only modify the gateway address.

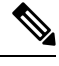

**Note**

If you configure a data interface for management instead of using the dedicated Management interface, traffic is routed over the backplane to use the data routing table. The information in this section does not apply.

At least one static route is recommended per management interface to access remote networks. We recommend placing each interface on a separate network to avoid potential routing problems, including routing problems from other devices to the device. If you do not experience problems with interfaces on the same network, then be sure to configure static routes correctly. For example, both management0 and management1 are on the same network, but the FTD management and event interfaces are on different networks. The gateway is 192.168.45.1. If you want management1 to connect to the management's event-only interface at 10.6.6.1/24, you can create a static route for 10.6.6.0/24 through management1 with the same gateway of 192.168.45.1. Traffic to 10.6.6.0/24 will hit this route before it hits the default route, so management1 will be used as expected.

### **Log Into the Command Line Interface on the Device**

You can log directly into the command line interface on threat defense devices. If thisis your first time logging in, complete the initial setup process using the default **admin** user; see Complete the Initial [Configuration](managing-firewall-threat-defense-services-with-cisco-defense-orchestrator_chapter119.pdf#nameddest=unique_36) of a Secure [Firewall](managing-firewall-threat-defense-services-with-cisco-defense-orchestrator_chapter119.pdf#nameddest=unique_36) Threat Defense Device Using the CLI.

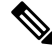

If a user makes three consecutive failed attempts to log into the CLI via SSH, the system terminates the SSH connection. **Note**

#### **Before you begin**

Create additional user accounts that can log into the CLI using the **configure user add** command.

#### **Procedure**

**Step 1** Connect to the threat defense CLI, either from the console port or using SSH.

You can SSH to the management interface of the threat defense device. You can also connect to the address on a data interface if you open the interface for SSH connections. SSH access to data interfaces is disabled by default. See SSH [Access](managing-firewall-threat-defense-services-with-cisco-defense-orchestrator_chapter43.pdf#nameddest=unique_52) to allow SSH connections to specific data interfaces.

For physical devices, you can directly connect to the console port on the device. See the hardware guide for your device for more information about the console cable. Use the following serial settings:

- 9600 baud
- 8 data bits
- No parity
- 1 stop bit

The CLI on the console port is FXOS (with the exception of the ISA 3000, where it is the regular threat defense CLI). Use the threat defense CLI for basic configuration, monitoring, and normal system troubleshooting. See the FXOS documentation for information on FXOS commands.

**Step 2** Log in with the **admin** username and password.

#### **Example:**

```
firepower login: admin
Password:
Last login: Thu May 16 14:01:03 UTC 2019 on ttyS0
Successful login attempts for user 'admin' : 1
```
firepower#

**Step 3** If you used the console port, access the threat defense CLI.

#### **connect ftd**

**Note** This step does not apply to the ISA 3000.

**Example:**

firepower# connect ftd >

**Step 4** At the CLI prompt  $(>)$ , use any of the commands allowed by your level of command line access.

To return to FXOS on the console port, enter **exit**.

**Step 5** (Optional) If you used SSH, you can connect to FXOS.

**connect fxos**

To return to the threat defense CLI, enter **exit**.

**Step 6** (Optional) Access the diagnostic CLI:

**system support diagnostic-cli**

Use this CLI for advanced troubleshooting. This CLI includes additional **show** and other commands.

This CLI has two sub-modes: user EXEC and privileged EXEC mode. More commands are available in privileged EXEC mode. To enter privileged EXEC mode, enter the **enable** command; press enter without entering a password when prompted.

#### **Example:**

```
> system support diagnostic-cli
firepower> enable
Password:
firepower#
```
To return to the regular CLI, type **Ctrl-a**, **d**.

# <span id="page-20-0"></span>**Troubleshooting**

Use the following scenarios to troubleshoot any onboarding issues.

## **Troubleshoot Cloud-delivered Firewall Management Center Connectivitywith TCP**

Use the following procedure to troubleshoot connectivity between the cloud-delivered Firewall Management Center and a threat defense device with TCP port 8305.

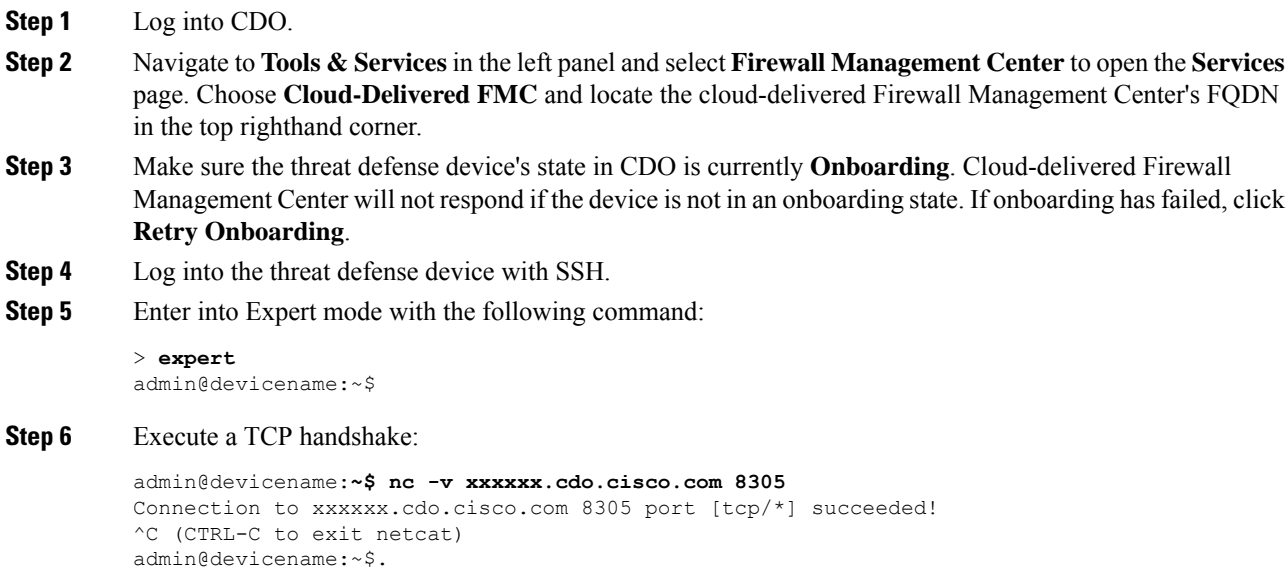

#### **What to do next**

If there is still no response from the cloud-delivered Firewall Management Center, then there is a chance that outbound port TCP 8305 may be blocked upstream from your threat defense device and that network path will need to be assured before your threat defense will be able to connect to cloud-delivered Firewall Management Center.

### **Troubleshoot Threat Defense Device Connectivity**

Test connectivity to the Internet from the management-plane of the threat defense device:

#### **Procedure**

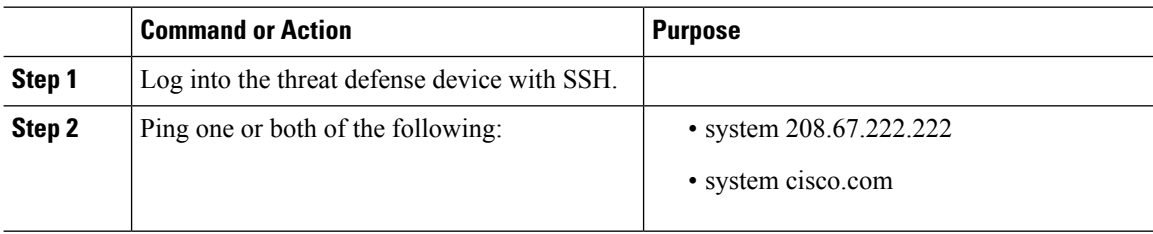

#### **What to do next**

If either of these tests fail, there is likely an L1-L3 issue and you will need to check your management networking configuration (show network) and/or a DNS issue.

### **Troubleshoot Device Connectivity Loss After Cloud-delivered Firewall Management Center Update**

A cloud-delivered Firewall Management Center is assigned a dynamic IP address when it is added to a CDO tenant. When the management center is updated, the management center receives a new dynamic IP address.

If you have a firewall inspecting the outbound traffic from your threat defense device to the cloud-delivered Firewall Management Center, your firewall rules must allow the threat defense traffic to flow to the FQDN and port of the management center rather than its IP address, or the management center will not be able to manage your threat defense device.

For example, if your network traffic rule allowing management traffic from your threat defense device to the cloud-delivered Firewall Management Center looks like this:

allow all traffic <my-threat-defense-ip-src> to 200.165.200.225

where 200.165.200.225 is the management address of the cloud-delivered Firewall Management Center, change the one allow rule to these two allow rules as both ports 443 and 8305 need to be open:

allow all traffic <my-threat-defense-ip-src > to <my-cdfFMC-FQDN>:443 allow all traffic <my-threat-defense-ip-src > to <my-cdfFMC-FQDN>:8305

See "Network Requirements" in Prerequisites to Onboard a Device to [Cloud-delivered](https://docs.defenseorchestrator.com/cdfmc/index.html#!c-onboard-an-ftd-device-with-ftd-services.html) Firewall Management [Center](https://docs.defenseorchestrator.com/cdfmc/index.html#!c-onboard-an-ftd-device-with-ftd-services.html) for more port information.

#### **Where do I find the domain name of my cloud-delivered Firewall Management Center?**

Where do I find the domain name of my cloud-delivered Firewall Management Center?

- **1.** Log in to CDO.
- **2.** From the menu bar, navigate **Tools & Services > Firewall Management Center.**
- **3.** Select the Cloud-delivered Firewall Management Center in the FMC table.
- **4.** In the top-right corner of the screen, you will see the Hostname of the management center. This is the FQDN.

**Figure 1: Cloud-delivered FMC FQDN**

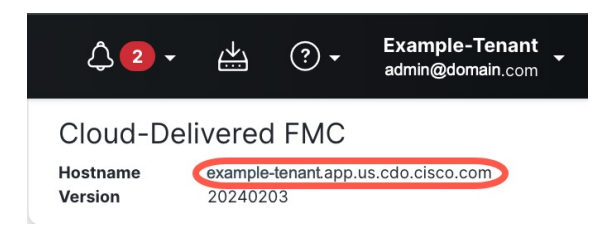

## **Troubleshoot Onboarding a Device to the Cloud-delivered Firewall Management Center Using the CLI Registration Key**

#### **Error: Device Remains in Pending Setup State After Onboarding**

When a device fails to register, the device's connectivity status is displayed as **Pending Setup**. In the panel located to the right, CDO displays a **Registration Failed** message as well as a **Retry Onboarding** button to immediately allow you to reattempt onboarding the device.

If you fail to execute the configuration manager command in the device CLI within 3 mins after onboarding it to CDO, the device's registration attempt expires and results in a registrationg failure. Use the following procedure to resolve the issue:

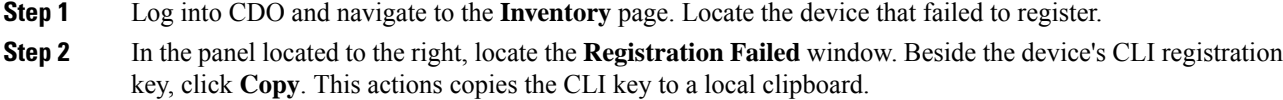

- **Step 3** Open an SSH connection to the device and log in as admin.
- **Step 4** Paste the CLI registration key into the device's CLI interface. In the CLI, enter **Y** to complete the registration. If your device was previously managed by device manager, enter **Yes** to confirm the submission.

### **Troubleshoot Onboarding a Device to Cloud-delivered Firewall Management Center Using the Serial Number**

#### **Device is Offline or Unreachable**

If the device is unreachable during the onboarding proess, or at any point post-onboarding, CDO displays an **Unreachable** connectivity status. The device will not be able to fully onboard to CDO until the device is able to connect. The following scenarios might be the cause:

- The device is cabled incorrectly.
- Your network may require a static IP address for the device.
- Your network uses custom DNS, or there is external DNS blocking the network.
- If your device is associated with the European region [\(https://defenseorchestrator.eu/](https://defenseorchestrator.eu/)), you may need to enable PPPoE authentication.For other domains, review the domain [requirements.](https://edge.us.cdo.cisco.com/content/docs/index.html#!c_procedure-for-onboarding-an-ftd-using-the-devices-serial-number.html)
- The device may be blocked by a firewall, or is incorrectly blocking a port for connectivity. Review the device Network [Requirements,](#page-2-1) on page 3 and confirm the correct outgoing ports are enabled.

#### **Error: Serial Number Already Claimed**

#### **The Device was Purchased From an External Vendor**

If the device was purchased from an external vendor and fails to onboard with a **Serial Number Already Claimed** error, it's possible the device is still associated to the vendor's tenant. Use the following steps to claim the device and its serial number:

- **1.** Delete the device from your CDO tenant.
- **2.** Install the FXOS image on the device. For more information, see the "Reimage Procedures" chapter of the Cisco FXOS Troubleshooting Guide for the Firepower 1000/21000 and Secure Firewall 3100 Firepower Threat [Defense](https://www.cisco.com/c/en/us/td/docs/security/firepower/2100/troubleshoot_fxos/b_2100_CLI_Troubleshoot.html) guide.
- **3.** Connect a laptop to the device's console port.
- **4.** Connect to the FXOS CLI and log in as **admin**.
- **5.** In the FXOS CLI, connect to **local-mgmt** with the firepower # connect local-mgmt command.
- **6.** Execute the firepower (local-mgmt) # cloud deregister command to deregister the device from the cloud tenancy.
- **7.** Once the device is successfully unregistered, the CLI interface returns a success message. An example of the message:

```
Example: firepower(local-mgmt) # cloud deregister Release Image Detected RESULT=success
MESSAGE=SUCCESS 10, X-Flow-Id: 2b3c9e8b-76c3-4764-91e4-cfd9828e73f9
```
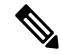

If the device was never registered to another CDO tenant, the message above states  $RESULT=success$ MESSAGE=DEVICE\_NOT\_FOUND. **Note**

**8.** Onboard the device to your CDO tenant with its serial number. See [Onboard](#page-6-0) a Device with a Serial [Number,](#page-6-0) on page 7 for more information.

#### **The Device is Claimed By a CDO Tenant in Another Region**

The device may have been previously managed by another CDO instance in a different region and is still registered to that tenant.

If you **do** have access to the tenant the device is currently registered to, use the following procedure:

- **1.** Delete the device from the incorrect CDO tenant.
- **2.** Log into the device's device manager UI.
- **3.** Navigate to **System Settings** > **Cloud Services**.
- **4.** Click **Cloud Services** and select **Unregister Cloud Services** from the drop-down list.
- **5.** Confirm the action and click **Unregister**. This action generates a warning to indicate that the device has been removed from CDO. This is expected behavior.
- **6.** Log into CDO tenant in the correct region and onboard the device. See [Onboard](#page-6-0) a Device with a Serial [Number,](#page-6-0) on page 7 for more information.
- **7.** Navigate to **System Settings** > **Cloud Services**.
- **8.** Click **Cloud Services** and select **Unregister Cloud Services** from the drop-down list.
- **9.** Select the **Auto-enroll with Tenancy from Cisco Defense Orchestrator** and click **Register**. The device maps to the new tenant that belongs to the new region and CDO onboards the device.

If you **do not** have access to the tenant, use the procedure below:

- **1.** Connect to the FXOS CLI from the console port and log in as **admin**. For information on how to log into the FXOS CLI, see [Accessing](https://www.cisco.com/c/en/us/td/docs/security/firepower/fxos/fxos201/cli-config/b_CLI_ConfigGuide_FXOS_201/getting_started.html#concept_EE8B5CD3BBC74A66A1AB871A25D6D07E) the FXOS CLI.
- **2.** In the FXOS CLI, connect to **local-mgmt** with the firepower # connect local-mgmt command.
- **3.** Execute the firepower (local-mgmt) # cloud deregister command to deregister the device from the cloud tenancy.
- **4.** Once the device is successfully unregistered, the CLI interface returns a success message. An example of the message:

```
Example: firepower(local-mgmt) # cloud deregister Release Image Detected RESULT=success
MESSAGE=SUCCESS 10, X-Flow-Id: 2b3c9e8b-76c3-4764-91e4-cfd9828e73f9
```
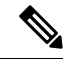

- If the device was never registered to another CDO tenant, the message above states  $RESULT=success$ MESSAGE=DEVICE\_NOT\_FOUND. **Note**
- **5.** In your CDO tenant in the correct domain, onboard the device. See [Onboard](#page-6-0) a Device with a Serial [Number,](#page-6-0) on page 7 for more information.
- **6.** In the device's device manager UI, navigate to **System Settings** > **Cloud Services**.

**7.** Select the **Auto-enroll with Tenancy from Cisco Defense Orchestrator** and click **Register**. The device maps to the new tenant that belongs to the new region and CDO onboards the device.

### **Error: Claim Error**

If you enter the wrong serial number when onboarding a device, CDO generates a **Claim Error** status.

**Note** Tconfirm that the device is claimed in the correct region within CDO. Resolve this issue with the provedure below: **Procedure Step 1** Log into CDO and navigate to the **Inventory** page. Locate the device with the error. **Step 2** Select the device so it is highlighted and **Remove** the device from CDO. **Step 3** Confirm the following: • The device is online and can reach the internet. • The device has not already been onboarded to your CDO instance or claimed by a CDO tenant in another region. **Step 4** Locate the device's serial number. You can use one of the following methods: • For the 1000, 2100 and 3100 series model, locate the serial number on the physical device. • Open an SSH connection to the device and issue the show serial-number command. • If the device is currently FDM-managed, log into the device manager UI and locate the serial number on the **Cloud Services** page. **Step 5** In CDO, onboard the device with the correct serial number. See Onboard a Device with a Serial [Number,](#page-6-0) on [page](#page-6-0) 7 for more information.

### **Error: Failed to Claim**

If you see an **Error: Failed to Claim** connectivity status or error message after attempting to onboard a device, the following might be the cause:

- The Security Services Exchange platform may have temporary issues that result in no connectivity.
- The CDO server may be down.

Follow the procedure below to resolve this issue:

#### **Procedure**

- **Step 1** Log into CDO and navigate to the **Inventory** page. Locate the device that failed to register.
- **Step 2** Select the device so it is highlighted and **Remove** the device from your CDO tenant.
- **Step 3** Wait at least 10 minutes before attempting to onboard the device back to your CDO tenant. See [Onboard](#page-5-0) a Device with Low-Touch [Provisioning,](#page-5-0) on page 6 for more information.

#### **What to do next**

If you are still unable to claim the device, review the device's workflow to see is there is an error message. If there is,Export the [Workflow](https://www.cisco.com/c/en/us/td/docs/security/cdo/managing-ftd-with-cdo/managing-ftd-with-cisco-defense-orchestrator/faq-and-support.html#Cisco_Task_in_List_GUI.dita_bc3aa11e-f13c-4993-aa47-9c28f5ca3a31) and open a [support](https://www.cisco.com/c/en/us/td/docs/security/cdo/managing-ftd-with-cdo/managing-ftd-with-cisco-defense-orchestrator/faq-and-support.html#Open_a_Support_Ticket_with_TAC) case to further troubleshoot the issue.

### **Error: Provisional Error**

#### **Device Password Has Not Been Changed**

If you did not change the default password of the device when configuring the device for remote management and selected the **No, thisdevicehasbeenloggedinto andconfiguredfor a manager** option when onboarding the device to CDO, the device will generate an **UnProvisioned** connectivity status in the **Inventory** page.

Use the following procedure to resolve this issue:

- **1.** Log into CDO and navigate to the **Inventory** page.
- **2.** Locate and select the device with the **UnProvisioned** connectivity status so it is highlighted.
- **3.** In the pane located to the right, locate the **Change Password** window.
- **4.** Click **Change Password**and enter a new password for your device. This overwritesthe default password.

It may take a few minutes for the device to onboard and fully synchronize to CDO.

#### **Device Password Has Already Been Changed**

If you **did** change the default password of the device when configuring the device for remote management and selected the **Is this a new device that has never been logged into or configured before?** option when onboarding the device to CDO, CDO generates an **UnProvisioned** connectivity status in the **Invenotry** page.

Use the following procedure to resolve this issue:

- **1.** Log into CDO and navigate to the **Inventory** page.
- **2.** Locate and select the device with the **UnProvisioned** connectivity status so it is highlighted.
- **3.** In the pane located to the right, locate the **Confirm and Proceed** window.
- **4.** Click **Confirm and Proceed**. This action ignoresthe password that was provided in the onboarding wizard and reinstates the default password for the device. CDO then continues to onboard the device.

#### **Other Provisional Error Scenarios**

Regardless of the default password configuration of the device, it is still possible for a device to result in an **UnProvisioned** conectivity status during the onboarding process. If you confirm the password selection in

the onboarding wizard is accurate for the state of the device, consider the following options to resolve the issue:

- Select the device so it is highlighted. In the window located on the right pane of the screen, click **Retry** to force CDO to re-onboard the device with existing provisional parameters.
- Delete the device from the **Inventory** page and attempt to re-onboard the device.
- In the device's device manager UI, navigate to**System Settings** > **CloudServices**.Select the **Auto-enroll with Tenancy from Cisco Defense Orchestrator** and click **Register**.

If you are still unable to claim the device, review the device's workflow to see is there is an error message. If there is,Export the [Workflow](https://www.cisco.com/c/en/us/td/docs/security/cdo/managing-ftd-with-cdo/managing-ftd-with-cisco-defense-orchestrator/faq-and-support.html#Cisco_Task_in_List_GUI.dita_bc3aa11e-f13c-4993-aa47-9c28f5ca3a31) and open a [support](https://www.cisco.com/c/en/us/td/docs/security/cdo/managing-ftd-with-cdo/managing-ftd-with-cisco-defense-orchestrator/faq-and-support.html#Open_a_Support_Ticket_with_TAC) case to further troubleshoot the issue.